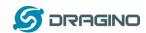

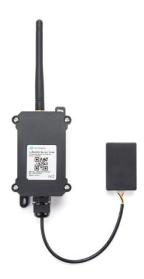

## **LoRaWAN 4-Detect-Channels Distance Sensor User Manual**

Document Version: 1.1 Image Version: v1.0

| Version | Description | Date        |
|---------|-------------|-------------|
| 1.0     | Release     | 2021-Aug-19 |
|         |             |             |
|         |             |             |
|         |             |             |
|         |             |             |
|         |             |             |

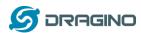

| 1. | Intro | ductio  | n                                           | 4  |
|----|-------|---------|---------------------------------------------|----|
|    | 1.1   |         | t is LoRaWAN 4-Channels Distance Sensor     | 4  |
|    | 1.2   | Featı   | ures                                        | 5  |
|    | 1.3   | ilaqA   | ications                                    | 5  |
|    |       |         | napping and power on                        | 5  |
|    |       |         | e Options                                   | 6  |
|    |       |         | Probes Comparation                          | 6  |
|    |       |         | A01A-15 probe                               | 7  |
|    |       |         | A02-15 probe                                | 9  |
|    |       | 1.5.4   | A13-15 probe                                | 10 |
|    |       |         | A16-15 probe                                | 12 |
| 2. | Conf  | igure L | DDS04 to connect to LoRaWAN network         | 14 |
|    | 2.1   | How     | it works                                    | 14 |
|    | 2.2   | Conn    | nect Probe                                  | 14 |
|    | 2.3   | Quicl   | k guide to connect to LoRaWAN server (OTAA) | 15 |
|    | 2.4   | Uplin   | nk Payload                                  | 19 |
|    |       | •       | Battery Info                                | 19 |
|    |       |         | Interrupt Pin                               | 19 |
|    |       |         | Distance                                    | 19 |
|    |       | 2.4.4   | Message Type                                | 20 |
|    |       | 2.4.5   | Decode payload in The Things Network        | 21 |
|    | 2.5   |         | nk Interval                                 | 21 |
|    | 2.6   | Show    | v Data in DataCake IoT Server               | 22 |
|    | 2.7   | Frequ   | uency Plans                                 | 28 |
|    |       | 2.7.1   | EU863-870 (EU868)                           | 28 |
|    |       | 2.7.2   | US902-928(US915)                            | 28 |
|    |       | 2.7.3   | CN470-510 (CN470)                           | 28 |
|    |       | 2.7.4   | AU915-928(AU915)                            | 29 |
|    |       | 2.7.5   | AS920-923 & AS923-925 (AS923)               | 29 |
|    |       | 2.7.6   | KR920-923 (KR920)                           | 29 |
|    |       | 2.7.7   | IN865-867 (IN865)                           | 30 |
|    | 2.8   | LED I   | ndicator                                    | 30 |
|    | 2.9   | Firm    | ware Change Log                             | 30 |
| 3. | Conf  | igure L | DDS04 via AT Command or LoRaWAN Downlink    | 31 |
|    | 3.1   | Set T   | ransmit Interval Time                       | 31 |
|    | 3.2   | Set Ir  | nterrupt Mode                               | 32 |
|    | 3.3   | Get F   | Firmware Version Info                       | 32 |
| 4. | Batte | ery & h | ow to replace                               | 33 |
|    | 4.1   | Batte   | ery Type                                    | 33 |
|    | 4.2   | Repla   | ace Battery                                 | 34 |
|    | 4.3   | Powe    | er Consumption Analyze                      | 34 |
|    |       | 4.3.1   | Battery Note                                | 35 |
|    |       | 4.3.2   | Replace the battery                         | 35 |
| 5. | Use A | AT Con  | nmand                                       | 36 |
|    | 5.1   | Acce    | ss AT Commands                              | 36 |
| 6. | FAO   |         |                                             | 37 |

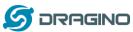

|     |                                                   | www.dragino.com |
|-----|---------------------------------------------------|-----------------|
|     | 6.1 How to change the LoRa Frequency Bands/Region | 37              |
| 7.  | Trouble Shooting                                  | 37              |
|     | 7.1 AT Commands input doesn't work                | 37              |
| 8.  | Order Info                                        | 37              |
|     | 8.1 Main Device LDDS04                            | 37              |
|     | 8.2 Probe Model                                   | 37              |
| 9.  | Packing Info                                      | 38              |
| 10. | Support                                           | 38              |
|     |                                                   |                 |

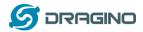

#### 1. Introduction

#### 1.1What is LoRaWAN 4-Channels Distance Sensor

The Dragino LDDS04 is a LoRaWAN 4-Channels Distance Sensor for Internet of Things solution. It is capable to add up to four Ultrasonic Sensors to measure four distances at the same time.

The LDDS04 can be applied to scenarios such as horizontal distance measurement, parking management system, object proximity and presence detection, intelligent trash can management system, robot obstacle avoidance, automatic control, sewer, etc.

It detects the distance between the measured object and the sensor, and uploads the value via wireless to LoRaWAN IoT Server.

The LoRa wireless technology used in LDDS04 allows device to send data and reach extremely long ranges at low data-rates. It provides ultra-long range spread spectrum communication and high interference immunity whilst minimizing current consumption.

LDDS04 is powered by **8500mAh Li-SOCI2 battery**, it is designed for long term use up to 5 years.

Each LDDS04 is pre-load with a set of unique keys for LoRaWAN registrations, register these keys to local LoRaWAN server and it will auto connect after power on.

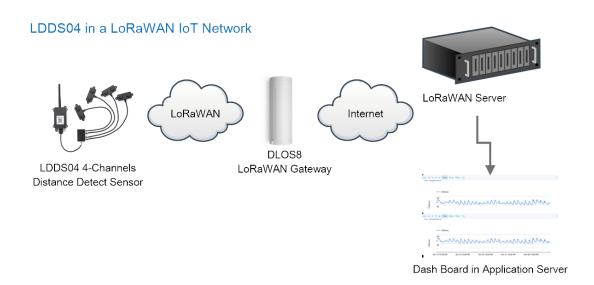

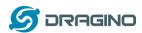

## 1.2Features

- ♦ LoRaWAN 1.0.3 Class A
- ♦ Ultra-low power consumption
- ♦ Detect Range: Base on External Probe
- ♦ Monitor Battery Level
- ♦ Bands: CN470/EU433/KR920/US915/EU868/AS923/AU915/IN865
- ♦ AT Commands to change parameters
- ♦ Uplink on periodically
- ♦ Downlink to change configure
- ♦ 8500mAh Battery for long term use

## 1.3Applications

- ♦ Horizontal distance measurement
- ♦ Parking management system
- ♦ Object proximity and presence detection
- ♦ Intelligent trash can management system
- ♦ Robot obstacle avoidance
- ♦ Automatic control
- ♦ Sewer

## 1.4Pin mapping and power on

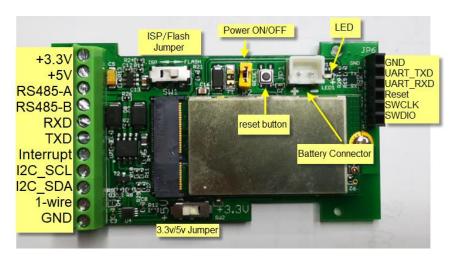

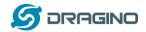

## **1.5Probe Options**

## 1.5.1 Probes Comparation

| Model   | Photo | Description                                                                                                    |
|---------|-------|----------------------------------------------------------------------------------------------------|
| A01A-15 |       | Detect Distance: 28 cm ~ 750 cm  Bling Spot Distance: 0 ~ 28cm  Accuracy: ±(1cm+S*0.3%) (S: Distance)  Measure Angle: ~ 40°  Cable Length: 1.5 meter  Temperature Compensation  Suitable for Flat Object Detect  IP67 Water Proof          |
| A02-15  |       | Detect Distance: 3cm ~ 450cm  Bling Spot Distance: 0 ~ 3cm  Accuracy: ±(1cm+S*0.3%) (S: Distance)  Measure Angle: ~ 60°  Cable Length: 1.5 meter  Temperature Compensation  Suitable for Flat Object Detect, Rubbish Bin  IP67 Water Proof |
| A13-15  |       | Detect Distance: 25cm ~ 200cm Bling Spot Distance: 0 ~ 25cm Accuracy: ±(1cm+S*0.3%) (S: Distance) Measure Angle: ~ 20° Cable Length: 1.5 meter Temperature Compensation Suitable for Flat Object Detect, Rubbish Bin IP67 Water Proof      |
| A16-15  |       | Detect Distance: 50cm ~ 1500cm  Bling Spot Distance: 0 ~ 50cm  Accuracy: ±(1cm+S*0.3%) (S: Distance)  Measure Angle: ~ 40°  Cable Length: 1.5 meter  Temperature Compensation  Suitable for Long Distance Detect  IP67 Water Proof         |

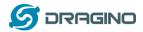

#### 1.5.2 A01A-15 probe

A01A-15 is mainly used for plane distance measurement; it can carry out targeted measurement on plane objects and can measure long distances and high accuracy.

## **Beam Chart:**

(1) The tested object is a white cylindrical tube made of PVC, with a height of 100cm and a diameter of 7.5cm.

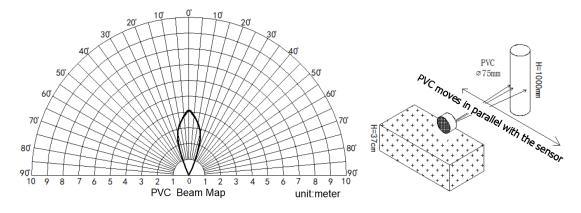

(2) The object to be tested is a "corrugated cardboard box" perpendicular to the central axis of  $0^{\circ}$ , and the length \* width is 60cm \* 50cm.

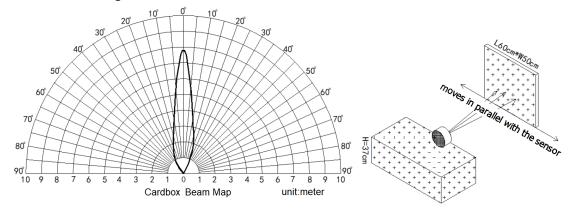

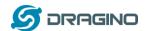

## **Mechanical:**

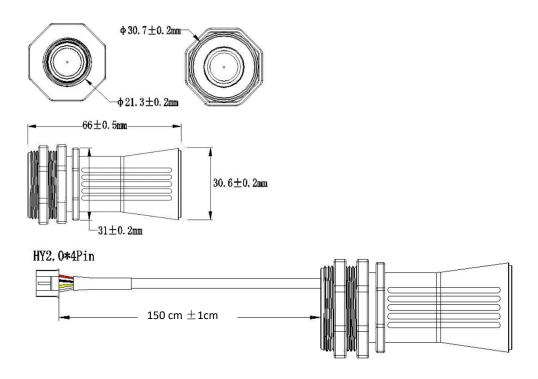

## **Application:**

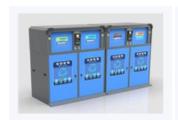

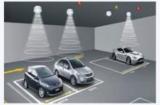

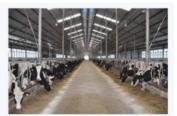

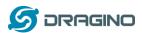

## 1.5.3 A02-15 probe

## **Beam Chart:**

(1) The tested object is a white cylindrical tube made of PVC, with a height of 100cm and a diameter of 7.5cm.

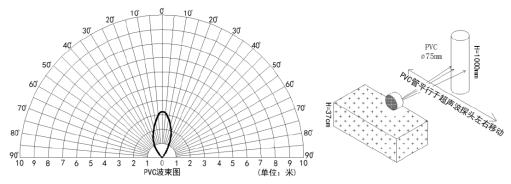

(2) The object to be tested is a "corrugated cardboard box" perpendicular to the central axis of 0 $^{\circ}$ , and the length \* width is 60cm \* 50cm.

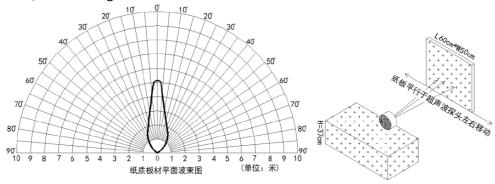

## **Mechanical:**

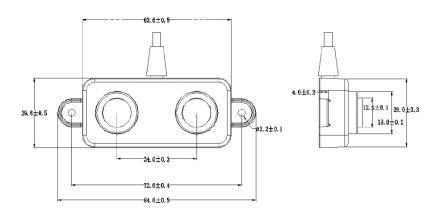

## **Application:**

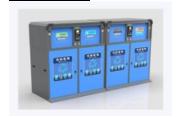

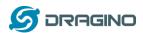

## 1.5.4 A13-15 probe

## **Beam Chart:**

(1) The tested object is a white cylindrical tube made of PVC, with a height of 100cm and a diameter of 7.5cm.

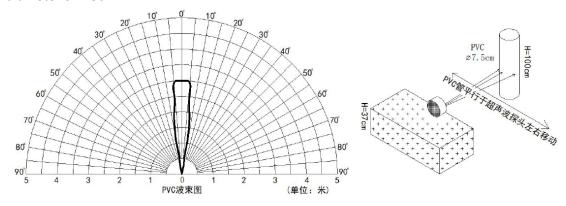

(2) The object to be tested is a "corrugated cardboard box" perpendicular to the central axis of 0 $^{\circ}$ , and the length \* width is 60cm \* 50cm.

## **Mechanical:**

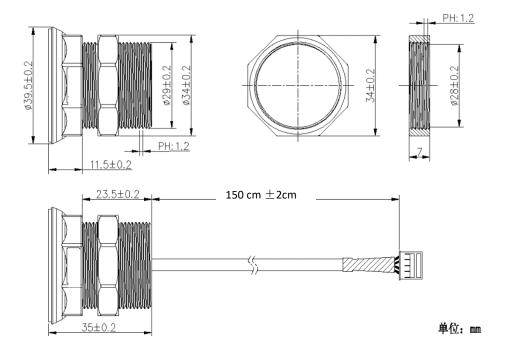

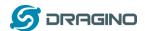

#### **Installation Requirement:**

- 1) The effective detection range of the product is 25cm-200cm, so the vertical distance between the installation position of the module and the bottom of the trash bin is required to be less than 200cm.
- 2) The installation position of the product should be perpendicular to the trash bin to maintain a good horizontal plane, and be located at the center of the trash bin diameter;
- 3) In order to effectively filter out the reflection echo from the diameter of the trash bin and baffle, the distance between the installation position of the module and the edge of the diameter of the trash bin (non-vertical horizontal distance) is required to be 30cm

For trash bins between 80cm and 25cm in diameter, it is recommended that the installation position of the module and the height of the trash bin (the vertical and horizontal distance) be 30cm. For trash bins with a diameter of about 60cm, it is recommended that the installation position of the module and the height of the trash bin (vertical horizontal distance) be between 30cm-50cm. There is no such restriction on large-diameter (>60cm) trash bins.

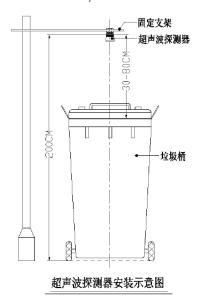

## **Application:**

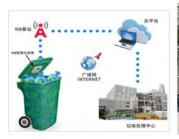

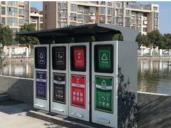

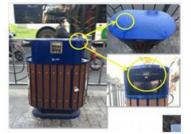

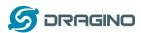

#### 1.5.5 A16-15 probe

## **Beam Chart:**

(1) The tested object is a white cylindrical tube made of PVC, with a height of 100cm and a diameter of 7.5cm.

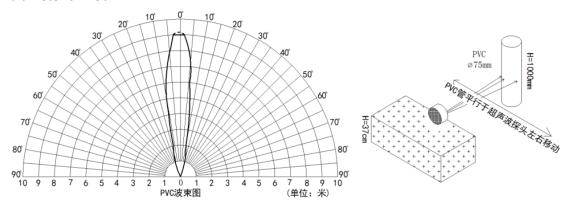

(2) The object to be tested is a "corrugated cardboard box" perpendicular to the central axis of 0  $^{\circ}$ , and the length  $^{*}$  width is 60cm  $^{*}$  50cm.

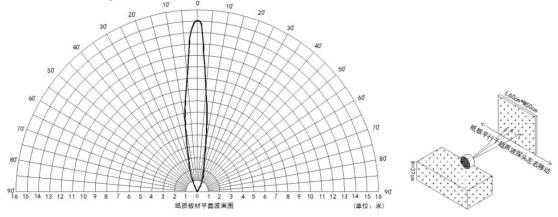

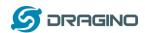

## **Mechanical:**

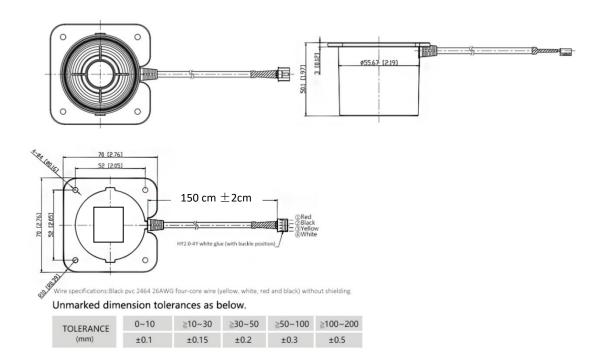

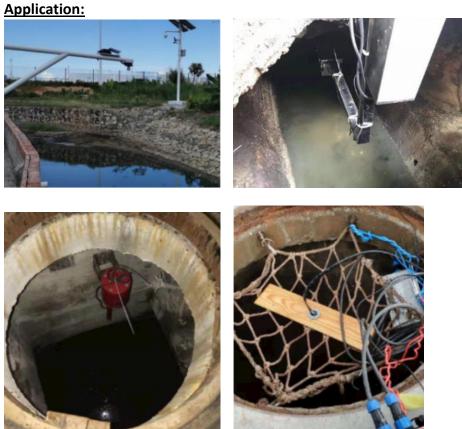

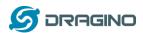

## 2. Configure LDDS04 to connect to LoRaWAN network

#### 2.1How it works

The LDDS04 is configured as LoRaWAN OTAA Class A mode by default. It has OTAA keys to join LoRaWAN network. To connect a local LoRaWAN network, you need to input the OTAA keys in the LoRaWAN IoT server and power on the LDDS04. It will automatically join the network via OTAA and start to send the sensor value. The default uplink interval is 20 minutes.

## **2.2Connect Probe**

LDDS04 has a converter, User need to connect the Ultrasonic Probes to the convert as below. Different probes are supported, please see this link for the probe options.

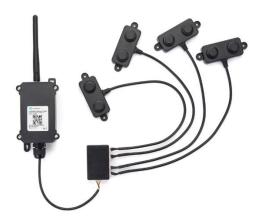

Probe mapping as below.

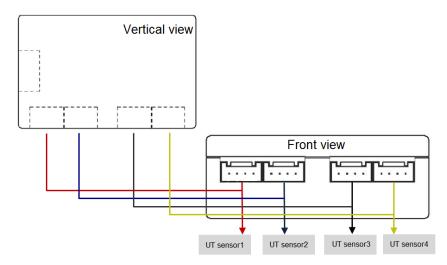

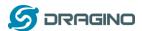

## 2.3Quick guide to connect to LoRaWAN server (OTAA)

Following is an example for how to join the <u>TTN v3 LoRaWAN Network</u>. Below is the network structure; we use the DLOS8 as a LoRaWAN gateway in this example.

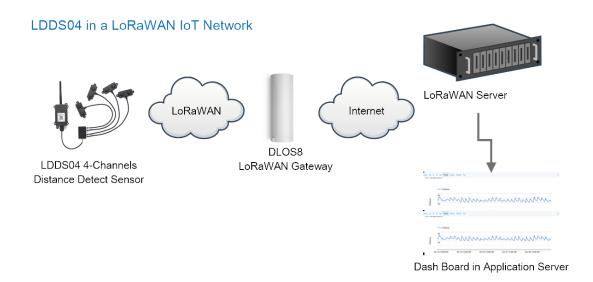

The LG308 is already set to connected to <u>TTN network</u>, so what we need to now is configure the TTN server.

**Step 1**: Create a device in TTN with the OTAA keys from LDDS04. Each LDDS04 is shipped with a sticker with the default device EUI as below:

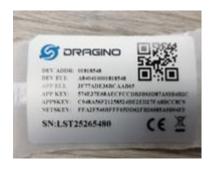

You can enter this key in the LoRaWAN Server portal. Below is TTN screen shot:

## Register the device

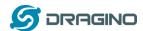

#### Register end device

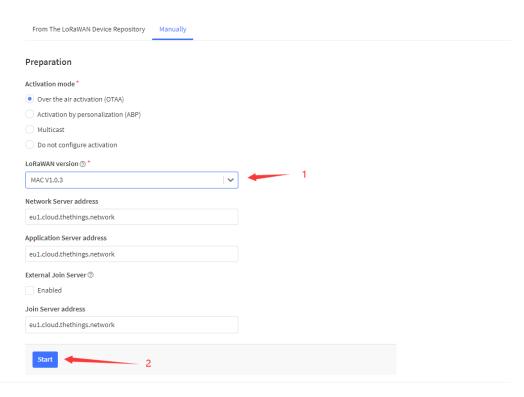

#### **Add APP EUI and DEV EUI**

#### Register end device

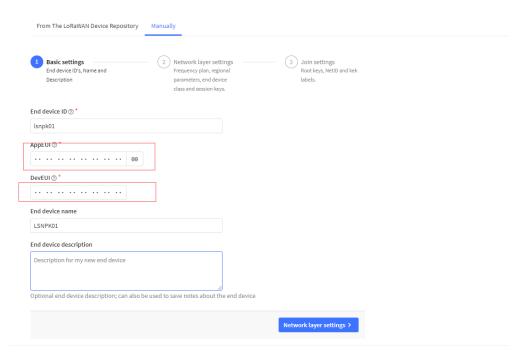

## Add APP EUI in the application

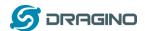

## Register end device

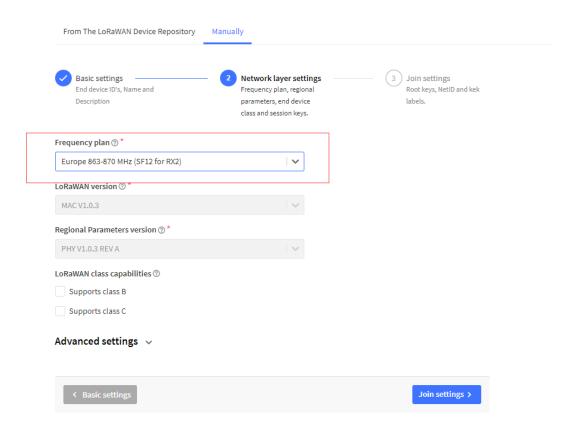

## **Add APP KEY**

## Register end device

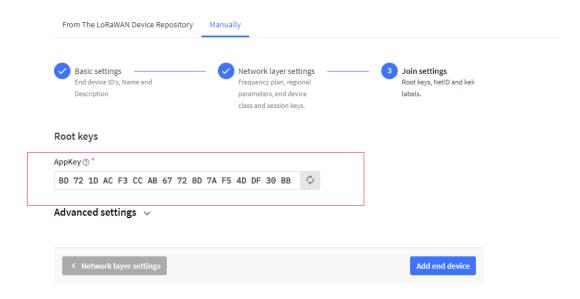

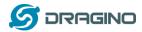

## Step 2: Power on LDDS04

Put a Jumper on JP2 to power on the device. (The Switch must be in FLASH position).

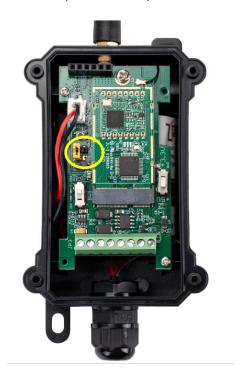

**Step 3:** The LDDS04 will auto join to the TTN network. After join success, it will start to upload messages to TTN and you can see the messages in the panel.

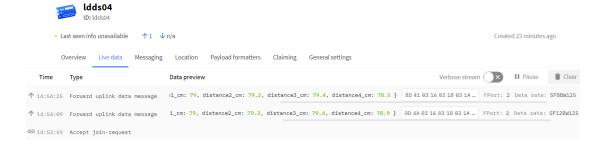

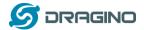

## 2.4Uplink Payload

LDDS04 will uplink payload via LoRaWAN with below payload format:

Uplink payload includes in total 11 bytes.

| Size<br>(bytes) | 2                          | 2                      | 2                      | 2                      | 2                         | 1               |
|-----------------|----------------------------|------------------------|------------------------|------------------------|---------------------------|-----------------|
| Value           | BAT<br>&<br>Interrupt flag | Distance of UT sensor1 | Distance of UT sensor2 | Distance of UT sensor3 | Distance of<br>UT sensor4 | Message<br>Type |

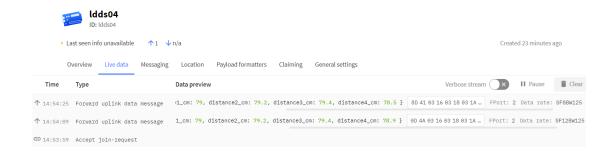

## 2.4.1 Battery Info

Check the battery voltage for LDDS04.

Ex1: 0x0D4A & 0x3FFF = 3402mV Ex2: 0x8D41 & 0x3FFF = 3393mV

#### 2.4.2 Interrupt Pin

This bit shows if uplink packet is generated by Interrupt Pin or not. <u>Click here</u> for the hardware and software set up. Note: The Internet Pin is a separate pin in the screw terminal. See <u>pin</u> mapping.

#### Example:

```
(0x0D4A & 0x8000) >>15 = 0: Normal uplink packet.
(0x8D41 & 0x8000) >>15 = 1: Interrupt Uplink Packet.
```

#### 2.4.3 Distance

The measuring distance of the four distance measuring modules, the default unit is cm.

#### Example:

Uplink Payload: 0D 4A 03 16 03 18 03 1A 03 15 01

#### Data analysis:

Distance of UT sensor1: 0316(H) = 790 (D)/10 = 79cm. Distance of UT sensor2: 0318(H) = 792 (D)/10 = 79.2cm. Distance of UT sensor3: 031A(H) = 794 (D)/10 = 79.4cm. Distance of UT sensor4: 0315(H) = 789 (D)/10 = 78.9cm.

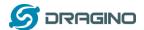

#### 2.4.4 Message Type

For a normal uplink payload, the message type is always 0x01. Valid Message Type:

| Message Type Code | Description           | Payload                |  |
|-------------------|-----------------------|------------------------|--|
| 0x01              | Normal Uplink         | Normal Uplink Payload  |  |
| 0x02              | Reply configures info | Configure Info Payload |  |

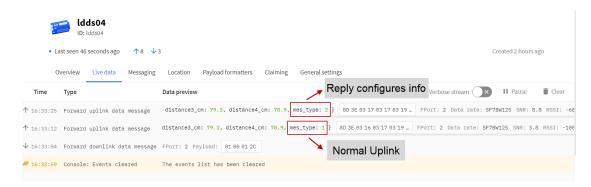

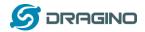

#### 2.4.5 Decode payload in The Things Network

While using TTN network, you can add the payload format to decode the payload.

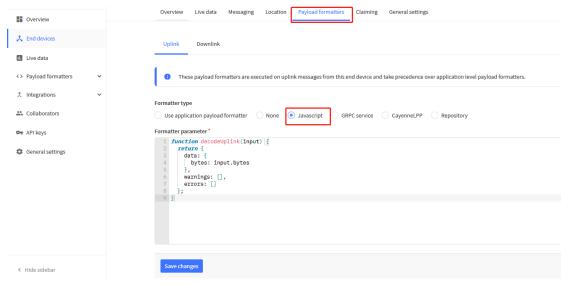

The payload decoder function for TTN is here:

LDDS04 TTN Payload Decoder:

https://www.dragino.com/downloads/index.php?dir=LoRa End Node/LDDS04/Dec oder/

```
function Decoder(bytes, port) {
  var decode = {};
  var value=(bytes[0]<<8 | bytes[1]) & 0x3FFF;
  decode.BatV= value/1000;
  decode.EXTI_Trigger=(bytes[0] & 0x80)? "TRUE":"FALSE";
  decode.distance1_cm=(bytes[2]<<8 | bytes[3])/10;
  decode.distance2_cm=(bytes[4]<<8 | bytes[5])/10;
  decode.distance3_cm=(bytes[6]<<8 | bytes[7])/10
  decode.distance4_cm=(bytes[8]<<8 | bytes[9])/10;
  decode.mes_type= bytes[10];

if(!((bytes[0]==0x03)&&(bytes[10]==0x02)))
  {
    return decode;
  }
}</pre>
```

## 2.5Uplink Interval

The LDDS04 by default uplink the sensor data every 20 minutes. User can change this interval by AT Command or LoRaWAN Downlink Command. See this link: <a href="http://wiki.dragino.com/index.php?title=End Device AT Commands and Downlink Commands#Change Uplink Interval">http://wiki.dragino.com/index.php?title=End Device AT Commands and Downlink Commands#Change Uplink Interval</a>

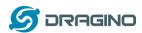

#### 2.6Show Data in DataCake IoT Server

<u>DATACAKE</u> provides a human friendly interface to show the sensor data, once we have data in TTN, we can use <u>DATACAKE</u> to connect to TTN and see the data in DATACAKE. Below are the steps:

**Step 1**: Be sure that your device is programmed and properly connected to the network at this time

**Step 2**: To configure the Application to forward data to DATACAKE you will need to add integration. To add the DATACAKE integration, perform the following steps:

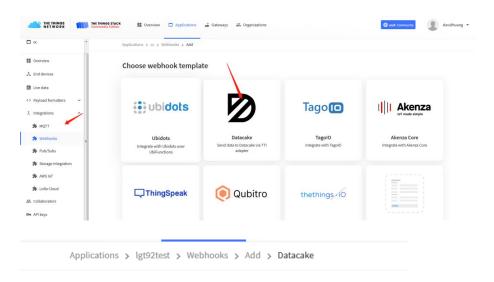

#### Add custom webhook

#### Template information

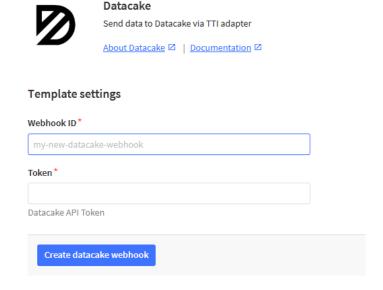

Step 3: Create an account or log in Datacake.

Step 4: Create LDDS04 product.

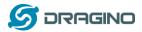

STEP 1 Product STEP 2 Network Server STEP 3
Devices

STEP 4 Plan

#### **Datacake Product**

You can add devices to an existing product on Datacake, create a new empty product or start with one of the templates. Products allow you to share the same configuration (fields, dashboard and more) between devices.

# New Product from template

Create new product from a template

## **Existing Product**

Add devices to an existing product

#### **New Product**

Create new empty product

### **New Product**

If your device is not available as a template, you can start with an empty device. You will have to create the device definition (fields, dashboard) and provide the payload decoder in the device's configuration.

#### **Product Name**

LDDS04

Next

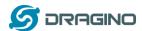

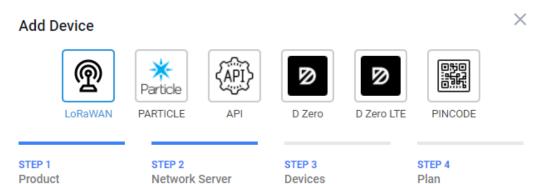

#### **Network Server**

Please choose the LoRaWAN Network Server that your devices are connected to.

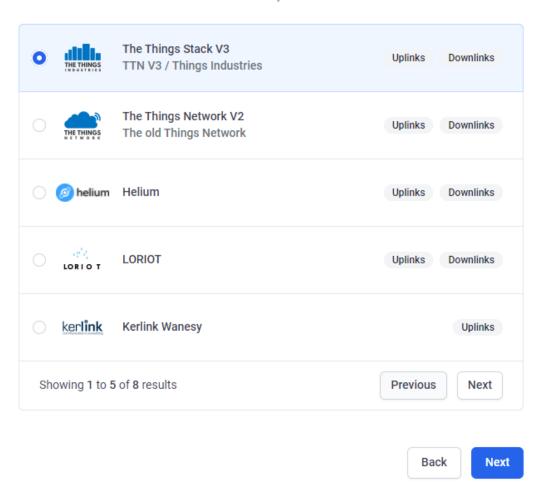

Back

Next

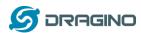

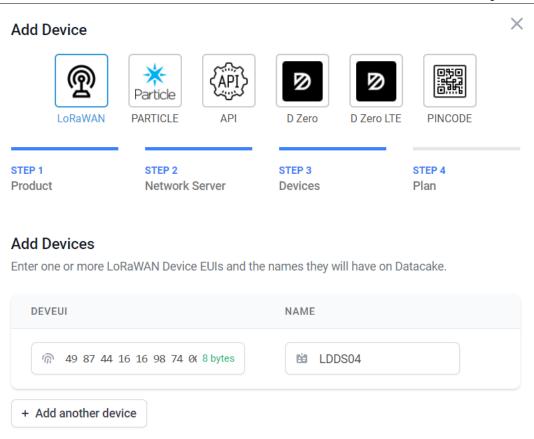

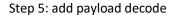

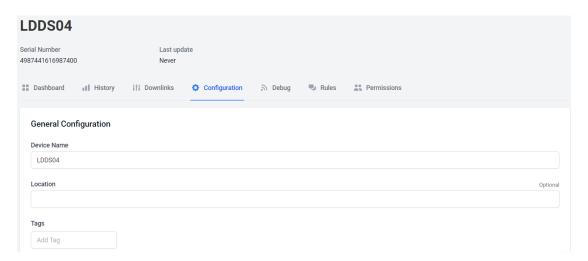

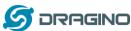

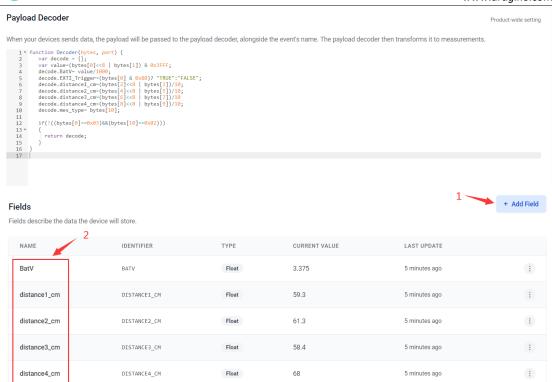

After added, the sensor data arrive TTN, it will also arrive and show in Datacake.

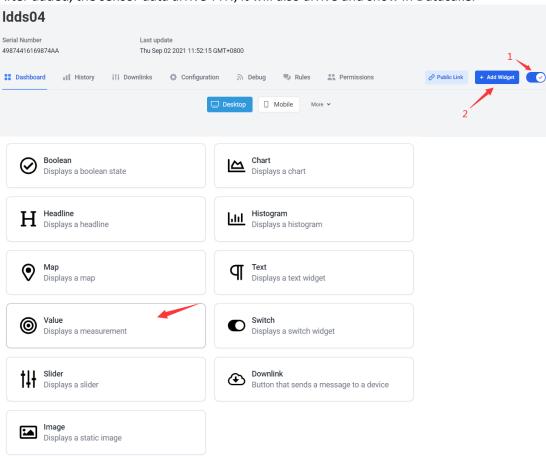

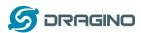

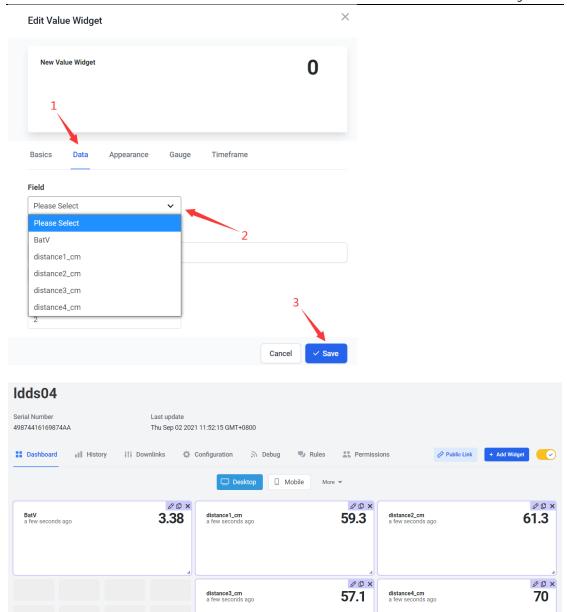

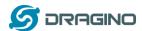

## 2.7 Frequency Plans

The LDDS04 uses OTAA mode and below frequency plans by default. If user want to use it with different frequency plan, please refer the AT command sets.

#### 2.7.1 EU863-870 (EU868)

#### Uplink:

868.1 - SF7BW125 to SF12BW125

868.3 - SF7BW125 to SF12BW125 and SF7BW250

868.5 - SF7BW125 to SF12BW125

867.1 - SF7BW125 to SF12BW125

867.3 - SF7BW125 to SF12BW125

867.5 - SF7BW125 to SF12BW125

867.7 - SF7BW125 to SF12BW125

867.9 - SF7BW125 to SF12BW125

868.8 - FSK

#### Downlink:

Uplink channels 1-9 (RX1)

869.525 - SF12BW125 (RX2 downlink only)

## 2.7.2 US902-928(US915)

Used in USA, Canada, and South America. Frequency band as per definition in LoRaWAN 1.0.3 Regional document.

To make sure the end node supports all sub band by default. In the OTAA Join process, the end node will use frequency 1 from sub-band1, then frequency 1 from sub-band2, then frequency 1 from sub-band3, etc to process the OTAA join.

After Join success, the end node will switch to the correct sub band by:

- Check what sub-band the LoRaWAN server ask from the OTAA Join Accept message and switch to that sub-band
- Use the Join successful sub-band if the server doesn't include sub-band info in the OTAA Join Accept message (TTN v2 doesn't include)

#### 2.7.3 CN470-510 (CN470)

Used in China, Default use CHE=1

Uplink:

486.3 - SF7BW125 to SF12BW125

486.5 - SF7BW125 to SF12BW125

486.7 - SF7BW125 to SF12BW125

486.9 - SF7BW125 to SF12BW125

487.1 - SF7BW125 to SF12BW125

487.3 - SF7BW125 to SF12BW125

487.5 - SF7BW125 to SF12BW125

487.7 - SF7BW125 to SF12BW125

#### Downlink:

506.7 - SF7BW125 to SF12BW125

506.9 - SF7BW125 to SF12BW125

507.1 - SF7BW125 to SF12BW125

507.3 - SF7BW125 to SF12BW125

507.5 - SF7BW125 to SF12BW125

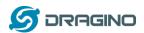

507.7 - SF7BW125 to SF12BW125

507.9 - SF7BW125 to SF12BW125

508.1 - SF7BW125 to SF12BW125

505.3 - SF12BW125 (RX2 downlink only)

#### 2.7.4 AU915-928(AU915)

Frequency band as per definition in LoRaWAN 1.0.3 Regional document.

To make sure the end node supports all sub band by default. In the OTAA Join process, the end node will use frequency 1 from sub-band1, then frequency 1 from sub-band2, then frequency 1 from sub-band3, etc to process the OTAA join.

After Join success, the end node will switch to the correct sub band by:

- Check what sub-band the LoRaWAN server ask from the OTAA Join Accept message and switch to that sub-band
- Use the Join successful sub-band if the server doesn't include sub-band info in the OTAA Join Accept message (TTN v2 doesn't include)

## 2.7.5 AS920-923 & AS923-925 (AS923)

#### **Default Uplink channel:**

923.2 - SF7BW125 to SF10BW125

923.4 - SF7BW125 to SF10BW125

#### **Additional Uplink Channel:**

(OTAA mode, channel added by JoinAccept message)

#### AS920~AS923 for Japan, Malaysia, Singapore:

922.2 - SF7BW125 to SF10BW125

922.4 - SF7BW125 to SF10BW125

922.6 - SF7BW125 to SF10BW125

922.8 - SF7BW125 to SF10BW125 923.0 - SF7BW125 to SF10BW125

922.0 - SF7BW125 to SF10BW125

### AS923 ~ AS925 for Brunei, Cambodia, Hong Kong, Indonesia, Laos, Taiwan, Thailand,

#### Vietnam:

923.6 - SF7BW125 to SF10BW125

923.8 - SF7BW125 to SF10BW125

924.0 - SF7BW125 to SF10BW125

924.2 - SF7BW125 to SF10BW125 924.4 - SF7BW125 to SF10BW125

924.6 - SF7BW125 to SF10BW125

#### Downlink:

Uplink channels 1-8 (RX1)

923.2 - SF10BW125 (RX2)

#### 2.7.6 KR920-923 (KR920)

Default channel:

922.1 - SF7BW125 to SF12BW125

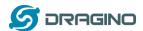

922.3 - SF7BW125 to SF12BW125

922.5 - SF7BW125 to SF12BW125

Uplink: (OTAA mode, channel added by JoinAccept message)

922.1 - SF7BW125 to SF12BW125

922.3 - SF7BW125 to SF12BW125

922.5 - SF7BW125 to SF12BW125

922.7 - SF7BW125 to SF12BW125

922.9 - SF7BW125 to SF12BW125

923.1 - SF7BW125 to SF12BW125

923.3 - SF7BW125 to SF12BW125

#### Downlink:

Uplink channels 1-7(RX1)

921.9 - SF12BW125 (RX2 downlink only; SF12BW125 might be changed to SF9BW125)

## 2.7.7 IN865-867 (IN865)

#### Uplink:

865.0625 - SF7BW125 to SF12BW125

865.4025 - SF7BW125 to SF12BW125

865.9850 - SF7BW125 to SF12BW125

#### Downlink:

Uplink channels 1-3 (RX1)

866.550 - SF10BW125 (RX2)

#### 2.8 LED Indicator

The LDDS04 has an internal LED which is used to show the status of different state.

- After LDDS04 is turned on, if the 4 channels converter is detected, the LED will <u>flash 4 times</u> <u>quickly</u>.
- **Blink once** when device transmit a packet.
- Solid ON for <u>Five Seconds</u> when OTAA Join Successfully.

## 2.9Firmware Change Log

### Firmware download link:

http://www.dragino.com/downloads/index.php?dir=LoRa End Node/LDDS04/Firmware/

#### Firmware Upgrade Method:

http://wiki.dragino.com/index.php?title=Firmware Upgrade Instruction for STM32 base products#Introduction

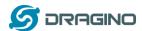

## 3. Configure LDDS04 via AT Command or LoRaWAN Downlink

Use can configure LDDS04 via AT Command or LoRaWAN Downlink.

- AT Command Connection: See FAQ.
- LoRaWAN Downlink instruction for different platforms:

http://wiki.dragino.com/index.php?title=Main Page#Use Note for Server

There are two kinds of commands to configure LDDS04, they are:

#### General Commands.

These commands are to configure:

- ✓ General system settings like: uplink interval.
- ✓ LoRaWAN protocol & radio related command.

They are same for all Dragino Device which support DLWS-005 LoRaWAN Stack. These commands can be found on the wiki:

http://wiki.dragino.com/index.php?title=End Device Downlink Command

#### Commands special design for LDDS04

These commands only valid for LDDS04, as below:

## 3.1Set Transmit Interval Time

Feature: Change LoRaWAN End Node Transmit Interval.

#### **AT Command: AT+TDC**

| Command Example | Function                       | Response                                         |  |  |
|-----------------|--------------------------------|--------------------------------------------------|--|--|
| AT+TDC=?        | Show current transmit Interval | 30000<br>OK<br>the interval is 30000ms = 30s     |  |  |
| AT+TDC=60000    | Set Transmit Interval          | OK Set transmit interval to 60000ms = 60 seconds |  |  |

#### Downlink Command: 0x01

Format: Command Code (0x01) followed by 3 bytes time value.

If the downlink payload=0100003C, it means set the END Node's Transmit Interval to 0x00003C=60(S), while type code is 01.

- Example 1: Downlink Payload: 0100001E // Set Transmit Interval (TDC) = 30 seconds
- Example 2: Downlink Payload: 0100003C // Set Transmit Interval (TDC) = 60 seconds

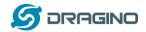

## 3.2Set Interrupt Mode

Feature, Set Interrupt mode for GPIO\_EXIT.

#### AT Command: AT+INTMOD

| Command Example | Function                                                                                                    | Response                                   |
|-----------------|----------------------------------------------------------------------------------------------------|--------------------------------------------|
| AT+INTMOD=?     | Show current interrupt mode                                                                                                    | 0<br>OK<br>the mode is 0 = No interruption |
| AT+INTMOD=2     | Set Transmit Interval 0- (Disable Interrupt), 1- (Trigger by rising and falling edge), 2- (Trigger by falling edge) 3- (Trigger by rising edge) | ОК                                         |

#### Downlink Command: 0x06

Format: Command Code (0x06) followed by 3 bytes.

This means that the interrupt mode of the end node is set to 0x000003=3 (rising edge trigger), and the type code is 06.

- Example 1: Downlink Payload: 06000000 // Turn off interrupt mode
- Example 2: Downlink Payload: 06000003 // Set the interrupt mode to rising edge trigger

#### 3.3Get Firmware Version Info

Feature: use downlink to get firmware version.

#### Downlink Command: 0x26

| Downlink Control Type     | FPort | Type Code | Downlink payload size(bytes) |
|---------------------------|-------|-----------|------------------------------|
| Get Firmware Version Info | Any   | 26        | 2                            |

> Reply to the confirmation package: 26 01

➤ Reply to non-confirmed packet: 26 00

Device will send an uplink after got this downlink command. With below payload: Configures info payload:

| Size<br>(bytes) | 1                | 1                 | 1        | 2                   | 1              | 4       | 1                              |
|-----------------|------------------|-------------------|----------|---------------------|----------------|---------|--------------------------------|
| Value           | Software<br>Type | Frequency<br>Band | Sub-band | Firmware<br>Version | Sensor<br>Type | Reserve | Message<br>Type<br>Always 0x02 |

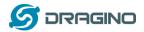

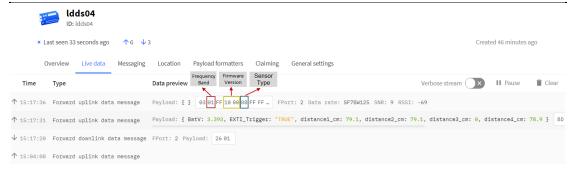

Software Type: Always 0x03 for LDDS04

#### Frequency Band:

\*0x01: EU868 \*0x02: US915 \*0x03: IN865 \*0x04: AU915 \*0x05: KZ865 \*0x06: RU864 \*0x07: AS923 \*0x08: AS923-1 \*0x09: AS923-2 \*0xa0: AS923-3

**Sub-Band**: value  $0x00 \sim 0x08$ 

Firmware Version: 0x0100, Means: v1.0.0 version

#### **Sensor Type:**

0x01: LSE01 0x02: LDDS75 0x03: LDDS20 0x04: LLMS01 0x05: LSPH01 0x06: LSNPK01 0x07: LLDS12 0x08: LDDS04

## 4. Battery & how to replace

## 4.1Battery Type

LDDS04 is equipped with a <u>8500mAH ER26500 Li-SOCI2 battery</u>. The battery is un-rechargeable battery with low discharge rate targeting for 8~10 years use. This type of battery is commonly used in IoT target for long-term running, such as water meter.

The discharge curve is not linear so can't simply use percentage to show the battery level. Below is the battery performance.

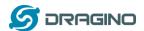

## 1. Typical discharge profile at +20 °C (Typical value)

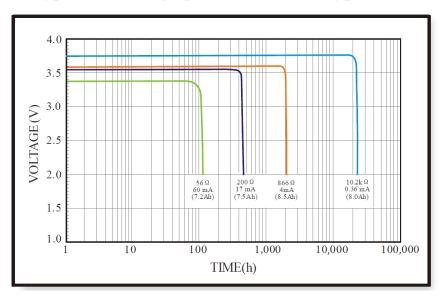

Minimum Working Voltage for the LDDS04:

LDDS04: 2.45v ~ 3.6v

## 4.2Replace Battery

Any battery with range  $2.45 \sim 3.6v$  can be a replacement. We recommend to use Li-SOCl2 Battery. And make sure the positive and negative pins match.

## **4.3Power Consumption Analyze**

Dragino Battery powered product are all runs in Low Power mode. We have an update battery calculator which base on the measurement of the real device. User can use this calculator to check the battery life and calculate the battery life if want to use different transmit interval.

Instruction to use as below:

Step 1: Downlink the up-to-date DRAGINO\_Battery\_Life\_Prediction\_Table.xlsx from: <a href="https://www.dragino.com/downloads/index.php?dir=LoRa">https://www.dragino.com/downloads/index.php?dir=LoRa</a> End Node/Battery Analyze/

Step 2: Open it and choose

- Product Model
- Uplink Interval
- Working Mode

And the Life expectation in difference case will be shown on the right.

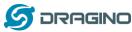

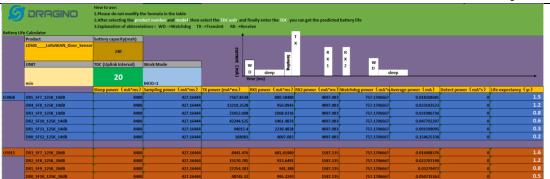

The battery related documents as below:

- Battery Dimension,
- <u>Lithium-Thionyl Chloride Battery</u> datasheet, <u>Tech Spec</u>
- <u>Lithium-ion Battery-Capacitor datasheet, Tech Spec</u>

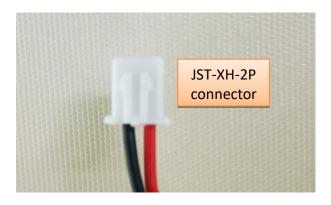

#### 4.3.1 Battery Note

The Li-SICO battery is designed for small current / long period application. It is not good to use a high current, short period transmit method. The recommended minimum period for use of this battery is 5 minutes. If you use a shorter period time to transmit LoRa, then the battery life may be decreased.

#### 4.3.2 Replace the battery

You can change the battery in the LDDS04. The type of battery is not limited as long as the output is between 3v to 3.6v. On the main board, there is a diode (D1) between the battery and the main circuit. If you need to use a battery with less than 3.3v, please remove the D1 and shortcut the two pads of it so there won't be voltage drop between battery and main board.

The default battery pack of LDDS04 includes a ER26500 plus super capacitor. If user can't find this pack locally, they can find ER26500 or equivalence, which will also work in most case. The SPC can enlarge the battery life for high frequency use (update period below 5 minutes)

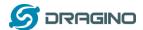

#### 5. Use AT Command

#### 5.1 Access AT Commands

LDDS04 supports AT Command set in the stock firmware. You can use a USB to TTL adapter to connect to LDDS04 for using AT command, as below.

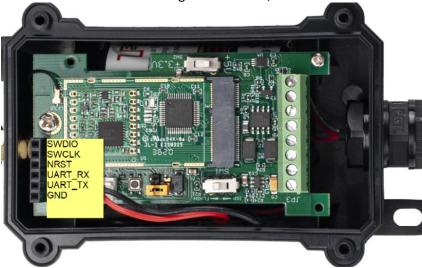

#### Connection:

USB TTL GND <----> GND
USB TTL TXD <----> UART\_RXD
USB TTL RXD <----> UART TXD

In the PC, you need to set the serial baud rate to **9600** to access the serial console for LDDS04. LDDS04 will output system info once power on as below:

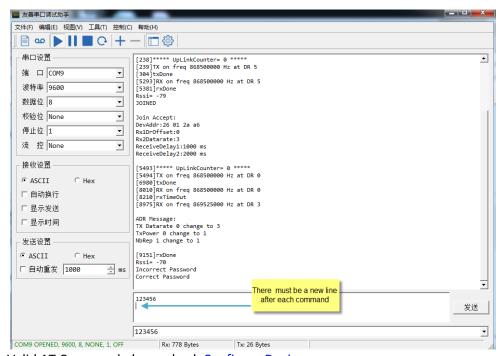

Valid AT Command please check **Configure Device**.

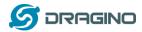

## 6. FAQ

## 6.1How to change the LoRa Frequency Bands/Region

You can follow the instructions for <u>how to upgrade image</u>. When downloading the images, choose the required image file for download.

## 7. Trouble Shooting

## 7.1AT Commands input doesn't work

In the case if user can see the console output but can't type input to the device. Please check if you already include the **ENTER** while sending out the command. Some serial tool doesn't send **ENTER** while press the send key, user need to add ENTER in their string.

#### 8. Order Info

## 8.1 Main Device LDDS04

Part Number: LDDS04-XX

XX: The default frequency band

AS923: LoRaWAN AS923 band

AU915: LoRaWAN AU915 band

EU433: LoRaWAN EU433 band

EU868: LoRaWAN EU868 band

KR920: LoRaWAN KR920 band

US915: LoRaWAN US915 band

IN865: LoRaWAN IN865 band

CN470: LoRaWAN CN470 band

## 8.2Probe Model

Detail See Probe Option Section

- ➤ A01A-15
- ➤ A02-15
- ➤ A13-15
- ➤ A16-15

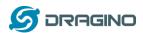

## 9. Packing Info

### Package Includes:

➤ LDDS04 LoRaWAN 4-Channels Distance Sensor x 1 Exclude probes.

#### **Dimension and weight:**

Device Size: cmDevice Weight: g

Package Size / pcs : cm

➤ Weight / pcs : g

## 10. Support

- Support is provided Monday to Friday, from 09:00 to 18:00 GMT+8. Due to different timezones we cannot offer live support. However, your questions will be answered as soon as possible in the before-mentioned schedule.
- Provide as much information as possible regarding your enquiry (product models, accurately describe your problem and steps to replicate it etc) and send a mail to

support@dragino.com